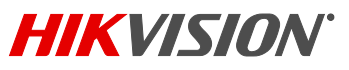

**Guide de démarrage rapide du NVR :** DS-7608NI-I2/8P et DS-7616NI-I2/16P, v3.4.2

## **CONTENU DE LA BOÎTE**

Assurez-vous que les articles suivants se trouvent dans votre boîte :

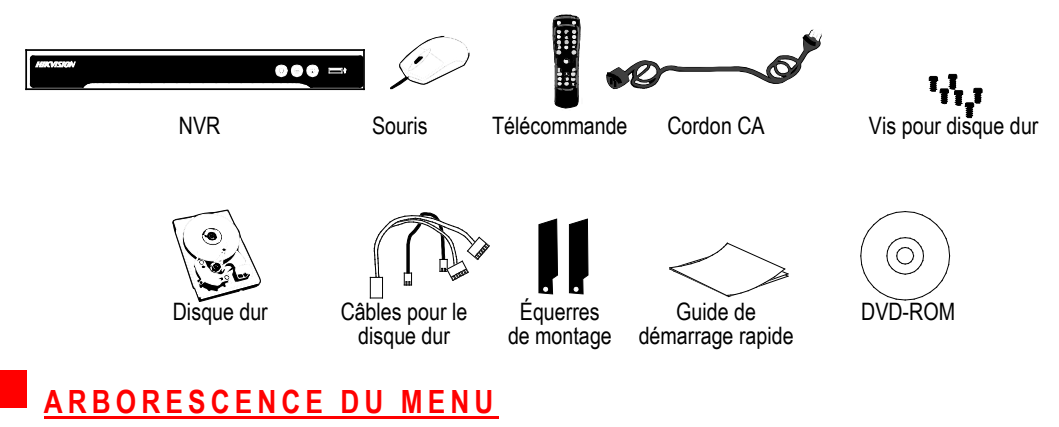

Utilisez l'arbre inversé pour parcourir les menus intégrés.

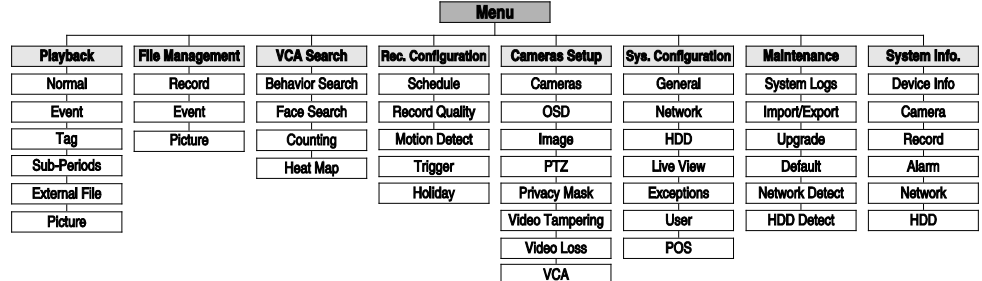

### **PANNEAU AVANT**

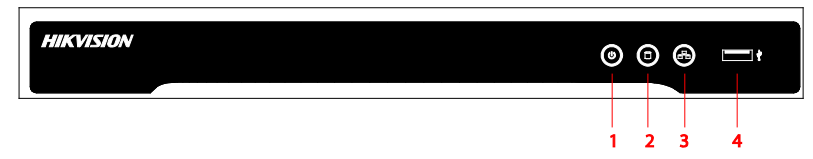

Figure 1 Panneau avant des modèles DS-7608NI-I2/8P et DS-7616NI-I2/16P

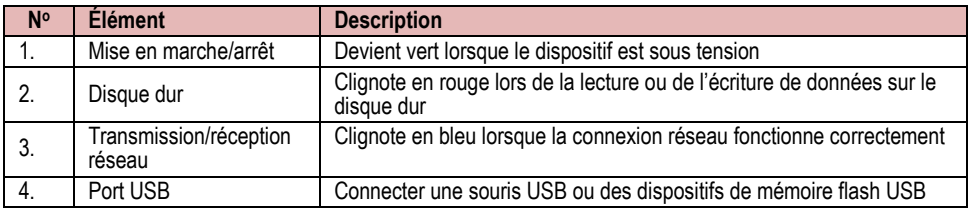

### **PANNEAU ARRIÈRE**

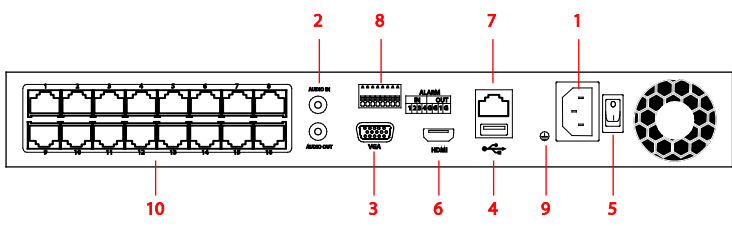

Figure 2 Panneau arrière du modèle DS-7616NI-I2/16P

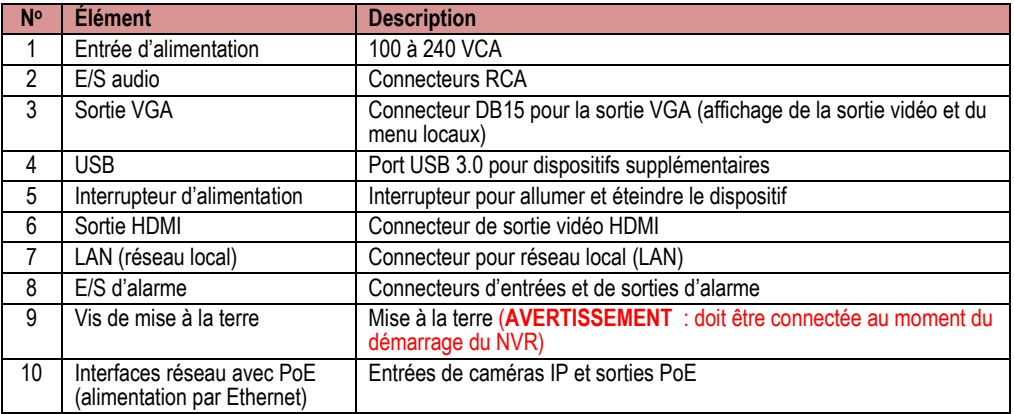

## **1** Connectez le cordon d'alimentation CA au NVR

- 1. Connectez le cordon d'alimentation CA au NVR.
- 2. Connectez le NVR au réseau local (LAN) avec un câble de catégorie 5E.
- 3. Connectez les moniteurs vidéo au NVR avec des câbles HDMI ou VGA, selon ce qui convient.
- 4. Connectez la souris au port USB (une souris sans fil peut être utilisée au lieu de la souris incluse).
- 5. Connectez les E/S audio avec les connecteurs RCA.

## **2 MISE EN MARCHE DU NVR**

- Connectez le cordon d'alimentation CA à une prise de 110 à 240 VCA (un parasurtenseur est recommandé).
- 2. Actionnez l'interrupteur d'alimentation. L'indicateur d'alimentation DEL devient **VERT** pour indiquer la mise en marche du dispositif.
- 3. Après le démarrage, l'indicateur d'alimentation DEL demeure **VERT**.

## **3 ACTIVATION LOCALE**

L'accès au système nécessite un mot de passe utilisateur sécuritaire.

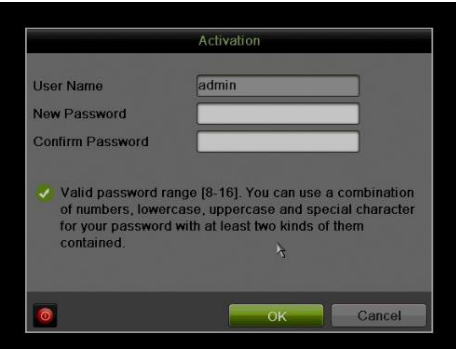

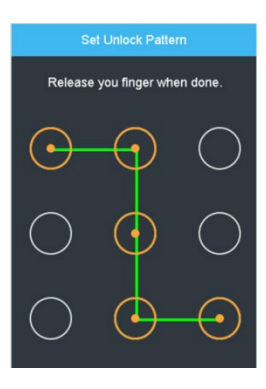

- **Réglage du mot de passe de l'administrateur** Pour l'accès initial, l'utilisateur doit créer un mot de passe d'administrateur.
	- 1. Saisissez le même mot de passe dans les champs **Create New Password** (créer un mot de passe) et **Confirm New Password** (confirmer le mot de passe).

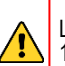

#### **Mot de passe fort REQUIS**

Le mot de passe doit contenir de 8 à 16 caractères, dont des chiffres, des lettres minuscules et majuscules, et des caractères spéciaux. Il faut au moins deux types de caractères mentionnés ci-dessus. Également, vous devez réinitialiser le mot de passe régulièrement.

2. Cliquez sur **OK** pour enregistrer le mot de passe et activer le dispositif.

#### **Définition du schéma de déverrouillage**

L'administrateur est invité à configurer un schéma de déverrouillage, qui sera utilisé à la place du mot de passe pour la connexion.

- 1. Enfoncez le bouton gauche de la souris et tracez un schéma en connectant au moins quatre points à l'écran, en utilisant chaque point une seule fois. Relâchez le bouton de la souris lorsque vous avez terminé.
- 2. Tracez le même schéma à nouveau pour le confirmer.
	- **REMARQUE :** Si vous oubliez votre schéma, cliquez sur « Forgot Password » (mot de passe oublié) pour afficher la boîte de dialogue de connexion normale de l'administrateur.

#### **Connexion (schéma de déverrouillage)**

1. Tracez le schéma de déverrouillage pour déverrouiller le système.

### **ACTIVATION LOCALE** (suite)

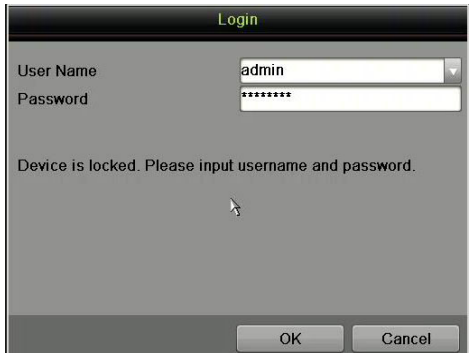

#### **Connexion (boîte de dialogue)**

- 1. Le champ **User Name** (nom d'utilisateur) est rempli au préalable avec « admin ».
- 2. Saisissez le mot de passe dans le champ **Password**. Le compte est verrouillé pendant 30 minutes après 7 tentatives infructueuses.
- 3. Cliquez sur **OK**.

## **4 INITIALISATION DU DISQUE DUR (SI NÉCESSAIRE)**

Le système est configuré pour enregistrer dès le démarrage. Il émettra un bip et affichera le message « Do you want to initialize drive » (Voulez-vous initialiser le disque dur?) si le ou les disques durs ne sont pas initialisés.

- 1. Accédez à Menu > System Configuration (configuration du système) > HDD (disque dur).
- 2. Cochez les cases des disques durs à initialiser.
- 3. Cliquez sur **INIT** (initialiser). (Les disques durs installés en usine sont déjà initialisés. Si vous initialisez à nouveau, toute vidéo enregistrée sera supprimée. Ceci n'a aucune incidence sur les paramètres).

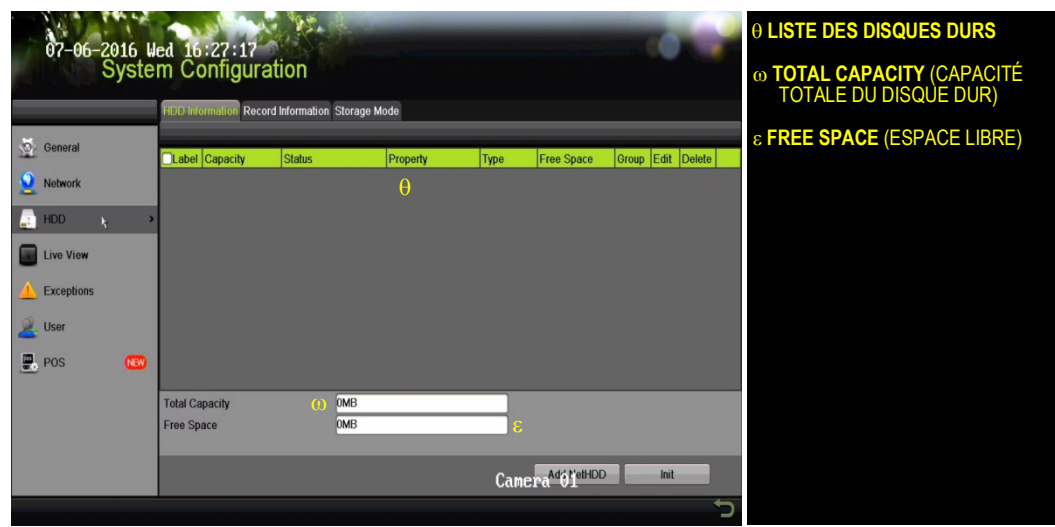

**5 CONFIGURATION DE LA DATE ET DE L'HEURE**

1. Accédez à Menu > System Configuration (configuration du système) > General (généralités).

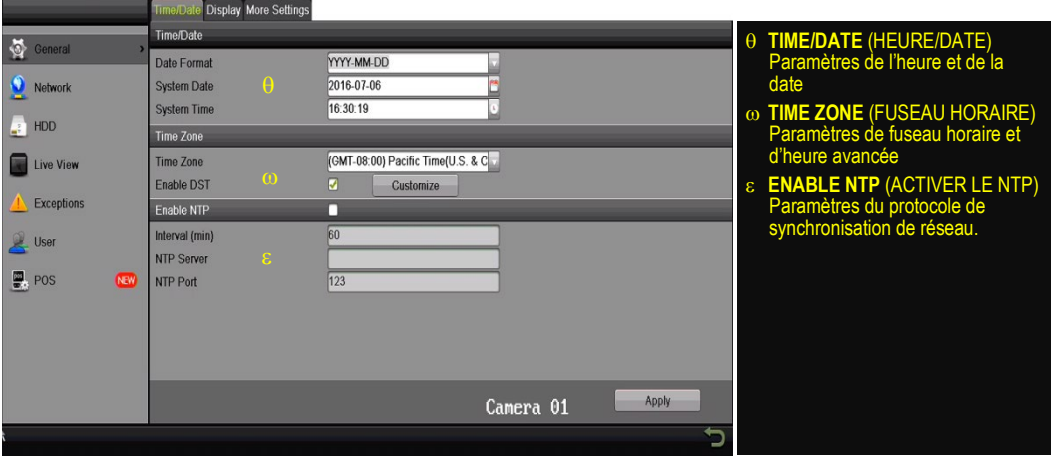

## **6 CONFIGURATION DE L'ACCÈS AU RÉSEAU**

Une connexion réseau est requise pour accéder aux caméras à distance.

- 1. Accédez à Menu > System Configuration (configuration du système) > Network (réseau).
- 2. Activez le DHCP en cochant la case.
- 3. Cliquez sur le bouton **Refresh** (actualiser) pour mettre à jour l'adresse IPv4, le masque de sous-réseau et la passerelle IPv4 par défaut.
- 4. Désactivez le DHCP en décochant la case.
- 5. Changez la valeur du champ « Preferred DNS Server » (serveur DNS par défaut) à 8.8.8.8. Laissez le champ « Alternate DNS Server » (serveur DNS auxiliaire) vide.

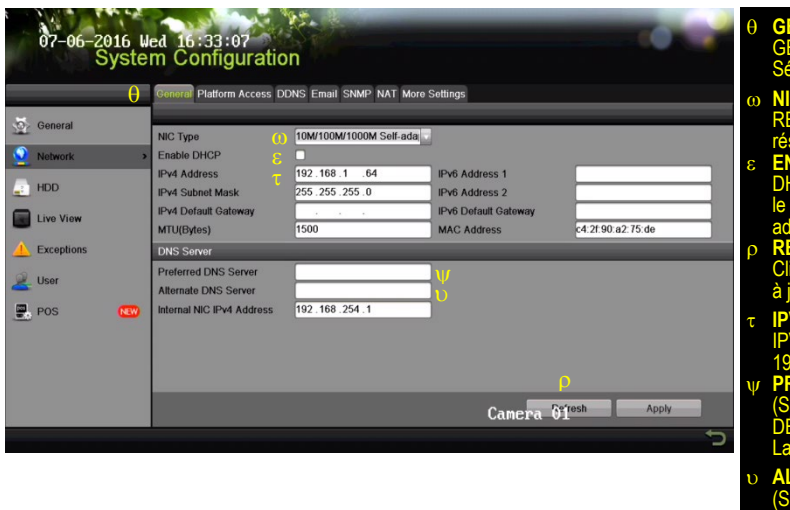

- **AL** *(ONGLET* Sélectionner l'onglet **TYPE DE CARTE<br>éfinir le type de** réseau local (LAN) **ACTIVER LE** er la case pour que attribue une adresse IP **SH** (ACTUALISER) pour mettre les val à jour τ **IPV4 ADDRESS** (ADRESSE IPV4) La valeur par défaut est 192.0.0.64. ψ **PREFERRED DNS SERVER** 
	- **EUR DNS PAR** DÉFAUT) eur par défaut est 8.8.8.8.
	- υ **ALTERNATE DNS SERVER**  (SERVEUR DNS AUXILIAIRE) er vide

## **7 CONFIGURATION DES PORTS DE CAMÉRAS**

Après avoir assigné l'information IP, cliquez sur l'onglet **More Settings** (autres paramètres).

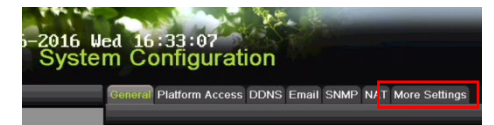

L'onglet **More Settings** (autres paramètres) affiche les ports qui doivent être réacheminés pour l'accès à distance.

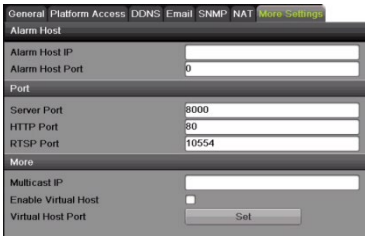

- Le port serveur (Server Port) est utilisé pour la connexion à l'application mobile et au logiciel client.
- Le port HTTP (HTTP Port) est utilisé pour la connexion par navigateur Web.
- Le port RTSP (RTSP Port) sert à la diffusion en continu de vidéo et d'audio.

**REMARQUE :** Vous pouvez modifier les ports **HTTP**, **serveur** et **RTSP** pour éviter les conflits avec le fournisseur de services Internet ou si de multiples dispositifs sont installés à un seul emplacement.

# **8 CONFIGURATION DU RÉACHEMINEMENT DE PORTS**

Le réacheminement de ports renvoie les communications d'un[e adresse](https://fr.wikipedia.org/wiki/Adresse_IP) ou [d'un numéro de port](https://fr.wikipedia.org/wiki/Port_(logiciel)) à une autre adresse ou à un autre numéro de port afin que les hôtes sur un réseau externe puissent accéder aux services sur un réseau protégé.

- 1. Connectez-vous au routeur et procédez au réacheminement de ports. Les étapes de réacheminement de ports peuvent varier d'un routeur à l'autre. Pour obtenir de l'aide avec le **réacheminement de ports**, contactez votre fournisseur de services Internet ou le fabricant du routeur. Reportez-vous également au sit[e www.portforward.com](http://www.portforward.com/) pour des instructions étape par étape.
	- **REMARQUE :** Hikvision USA n'est pas associé à www.portforward.com et n'est pas responsable des activités de l'utilisateur sur www.portforward.com. Veuillez éviter d'accidentellement télécharger tout logiciel de www.portforward.com.
- 2. Rendez-vous à la section **Routers** (routeurs) du site Web pour obtenir des instructions étape par étape.

## **9 CONFIGURATION DU DDNS (système de noms de**

### **domaine dynamique)**

Le **DDNS** permet aux utilisateurs ayant une adresse IP dynamique (changeante) d'accéder à leur dispositif à distance.

- 1. Cliquez sur l'onglet **DDNS**.
- 2. Cochez la case **DDNS**.
- 3. **DDNS Type** (type de DDNS) : HiDDNS (par défaut)
- 4. **Continent/Country** (continent/pays) : **Auto Detection** (détection automatique, par défaut)
- 5. **Server Address** (adresse du serveur) [: www.hik-online.com](http://www.hik-online.com/) (par défaut aux É.-U.)
- 6. Créez un nom de domaine du dispositif dans **Device Domain Name** (ne peut pas commencer par un chiffre ou inclure d'espaces, de caractères spéciaux ou de majuscules).
- 7. Créez un nom d'utilisateur sous **User Name**.
- 8. **Password** (mot de passe) : Le système utilise le numéro de série du dispositif; il ne peut pas être modifié.

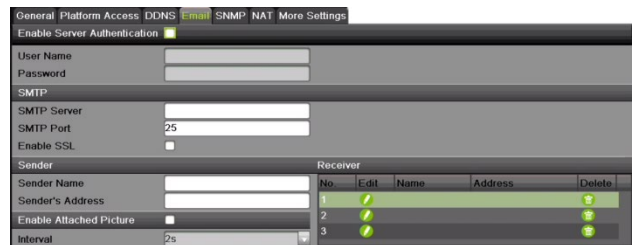

9. Après avoir fait les modifications, cliquez sur **Apply** (appliquer) pour afficher le message de succès. (Si le nom de domaine ne respecte pas les critères ou s'il est déjà enregistré, un message d'erreur apparaîtra.)

# **10 AJOUT DE CAMÉRAS IP**<br>1. Faites un clic droit sur une fenêtre en mod

- Faites un clic droit sur une fenêtre en mode d'affichage en direct pour afficher le menu.
- 2. Cliquez sur **Menu** pour afficher les options du menu.
- 3. Cliquez sur **Cameras Setup** (configuration des caméras) pour afficher la fenêtre d'ajout de caméras.
- 4. Ajoutez une ou des caméras comme suit :
	- **Caméra Hikvision connectée au port PoE du dispositif** Elle sera ajoutée automatiquement à un canal de caméra de NVR (D*x*) et sera affichée en blanc sur la liste des caméras dans un délai de deux minutes.

#### **10** AJOUT DE CAMÉRAS IP (suite)

- **Caméra Hikvision connectée au réseau, mais non connectée aux ports PoE du dispositif** Elle sera automatiquement détectée et affichée en jaune au bas de la liste des caméras. Doit être ajoutée manuellement à un canal de caméra sur le NVR :
	- 1) Cochez la case **D***x* d'un canal de caméra inutilisé.
	- 2) Cliquez sur le bouton de modification (crayon) pour afficher la fenêtre **Edit IP Camera** (modification de caméra IP).
	- 3) Utilisez le menu déroulant pour changer la valeur du champ **Adding Method** (mode d'ajout) de « Plug and Play » à « Manual » (manuel).
	- 4) Saisissez l'adresse IP de la caméra et les autres renseignements demandés.
	- 5) Cliquez sur le bouton **OK** pour ajouter la caméra.
- **Caméras Hikvision non détectées –** Vous devez les ajouter manuellement.
	- 1) Cochez la case **D***x* d'un canal de caméra inutilisé.
	- 2) Cliquez sur le bouton de modification (crayon) pour afficher la fenêtre **Edit IP Camera** (modification de caméra IP).
	- 3) Utilisez le menu déroulant pour changer la valeur du champ **Adding Method** (mode d'ajout) de « Plug and Play » à « Manual » (manuel).
	- 4) Saisissez l'adresse IP de la caméra et les autres renseignements demandés.
	- 5) Cliquez sur le bouton **OK** pour ajouter la caméra.

**REMARQUE :** Si la caméra ne se connecte pas, utilisez le programme SADP pour accéder aux paramètres de la caméra et les modifier.

- **Caméras tierces –** Doivent être ajoutées manuellement :
	- 1) Cochez la case **D***x* d'un canal de caméra inutilisé.
	- 2) Cliquez sur le bouton de modification (crayon) pour afficher la fenêtre **Edit IP Camera** (modification de caméra IP).
	- 3) Utilisez le menu déroulant pour changer la valeur du champ **Adding Method** (mode d'ajout) de « Plug and Play » à « Manual » (manuel).
	- 4) Saisissez l'adresse IP de la caméra et les autres renseignements demandés.
	- 5) Cliquez sur le bouton **OK** pour ajouter la caméra.

#### **Icônes de gestion de caméra IP**

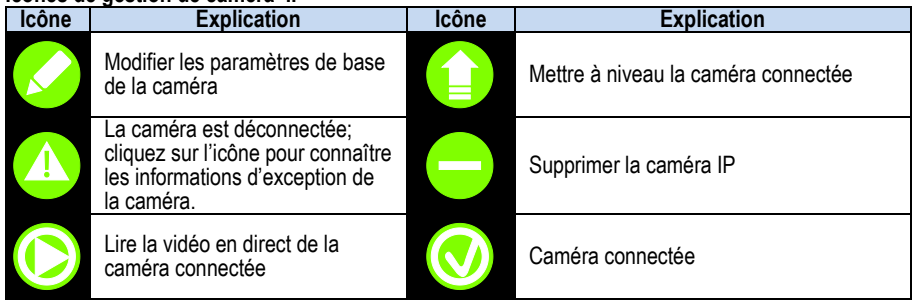

### **10** AJOUT DE CAMÉRAS IP (suite)

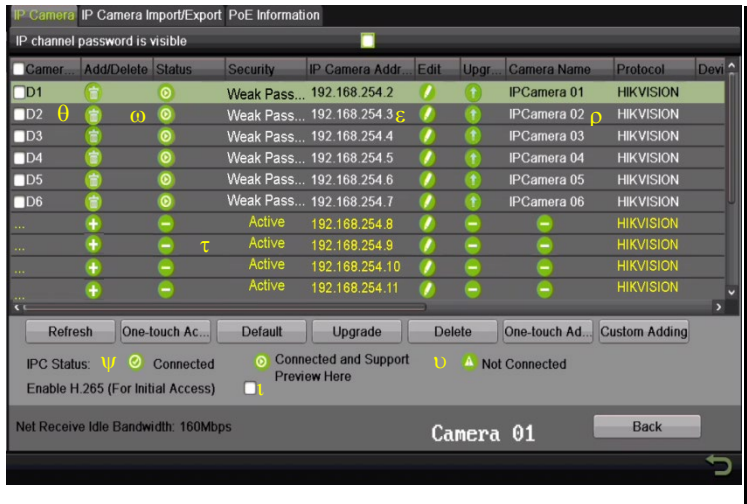

- θ **CANAUX DE CAMÉRAS DU NVR** Caméras connectées au NVR
- ω **LECTURE** Lire la vidéo en direct de la caméra
- ε **MODIFIER (crayon)** Modifier l'adresse IP (dans la plage du **LAN**)
- **LISTE DE CAMÉRAS (en blanc)** Caméras ajoutées
- τ **LISTE DE CAMÉRAS SUR LE RÉSEAU LOCAL (en jaune)** Les caméras dé apparaîtront ici.
- ψ **CONNECTED** (CAMÉRA CONNECTÉE) Indique que la caméra est connectée
- <sup>υ</sup> **NOT CONNECTED** (CAMÉRA DÉCONNECTÉE) Indique que la caméra est déconnectée
- ι **ENABLE H.265** (ACTIVER L'ENCODAGE H.265) ser l'encodage H.265

# **11 AFFICHAGE DE LA VIDÉO EN DIRECT**

L'affichage en direct permet de visualiser la vidéo en temps réel.

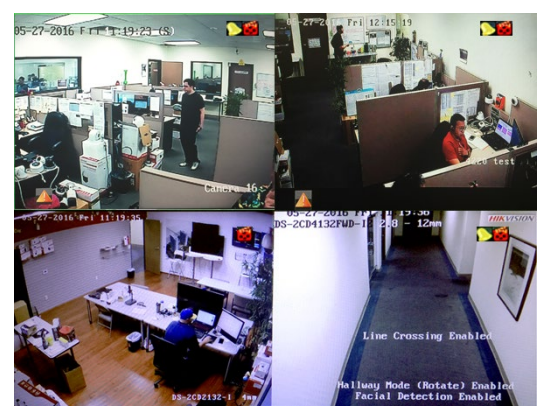

Les icônes du coin supérieur droit de l'écran indiquent les états d'enregistrement et d'alarme de chaque caméra.

- **Alarme** (perte vidéo, détérioration, détection de mouvement, alarme déclenchée par un capteur ou alarme VCA)
- **Enregistrement** (manuel, en continu ou déclenché par détection de mouvement, alarme ou VCA)
- **Événement/exception** (Les informations d'événement et d'exception apparaissent dans le coin inférieur gauche de l'écran.)

**12 CONFIGURATION DE L'ENREGISTREMENT**

Le système est configuré par défaut pour enregistrer la vidéo en continu à 8 ips, ou à 15 ips si un mouvement est détecté.

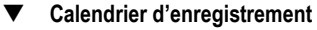

L'enregistrement en continu est réglé par défaut pour tous les jours. Suivez ces étapes pour modifier le calendrier d'enregistrement :

- 1. Allez dans Menu > Recording Configuration (configuration de l'enregistrement) > Schedule (calendrier).
- 2. Sélectionnez **CONTINUOUS** (en continu) ou **EVENT/MOTION DETECTION** (événement/détection de mouvement) dans le menu déroulant **Type**.
- 3. Utilisez le curseur pour sélectionner les jours durant lesquels vous souhaitez enregistrer, et ils s'afficheront en bleu (enregistrement en continu) ou en jaune (enregistrement d'événements ou par détection de mouvement) dans le calendrier, ou cliquez sur des jours dans le calendrier pour désactiver l'enregistrement (les jours seront grisés).
- 4. Configurez les paramètres d'heure selon vos besoins.
- 5. Cliquez sur **Apply** (appliquer).

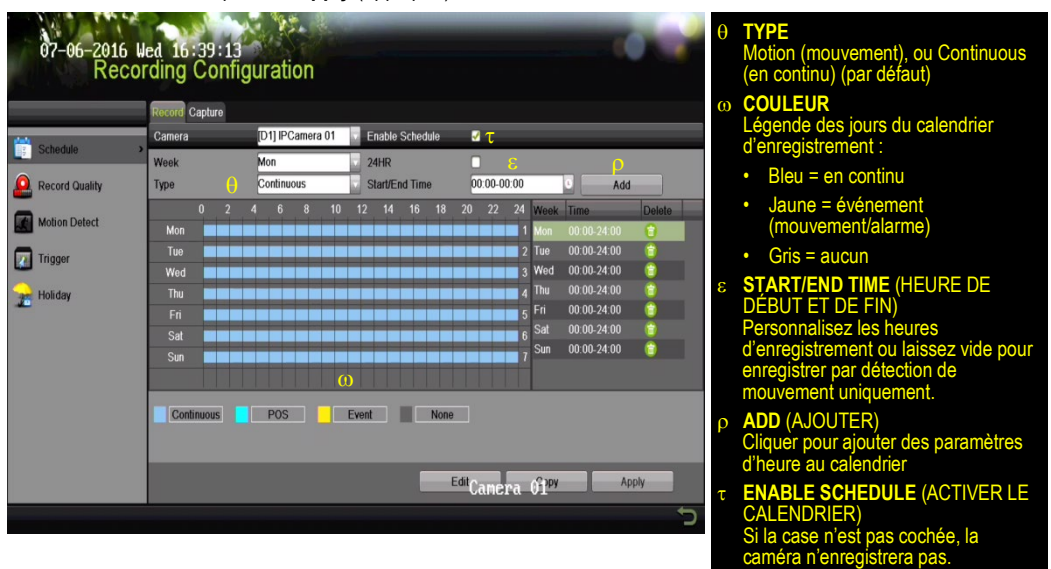

#### **Zones de détection de mouvement**

Pour définir les zones de détection de mouvement sur l'image de chaque caméra, procédez comme suit :

- 1. Accédez à Menu > Recording Configuration (configuration de l'enregistrement) > Motion Detect (détection de mouvement).
- 2. Utilisez le menu déroulant **Cameras** (caméras) pour sélectionner la caméra à configurer.
- 3. Cochez la case **Enable Motion Detection** pour activer la détection de mouvement.
- 4. Utilisez les cases **Sensitivity** (sensibilité) pour définir le niveau de sensibilité de la détection (plus de cases vertes vous sélectionnez, plus la sensibilité sera élevée).

#### **1 2 CONFIGURATION DE L'E NREGISTREMENT** (suite)

- 5. Tracez une ou des grilles sur les zones de l'image à définir comme sensibles au mouvement.
- 6. Cliquez sur le bouton **Settings Set** (réglage des paramètres) pour configurer le calendrier d'armement (Arming Schedule), soit les moments où la détection est activée, et les actions de liaison (Linkage Actions), soit lés mesures à prendre si un mouvement est détecté.

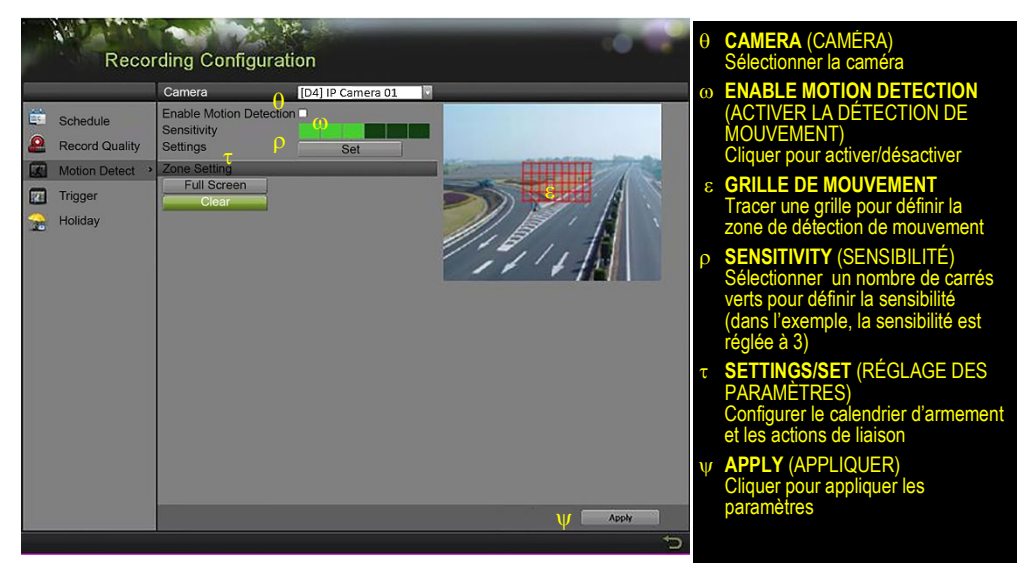

#### **Qualité d'enregistrement**

- **• Main Stream** (flux principal)
	- 1. Accédez à Recording Configuration (configuration de l'enregistrement) > Record Quality (qualité d'enregistrement) > Main Stream (flux principal) et définissez les paramètres suivants :
		- **–** Le champ **Stream Type** (type de flux) permet d'activer ou de désactiver le flux audio des caméras (si la caméra n'a pas de capacités audio, la seule option sera **Video**).
		- Le champ **Resolution** permet de régler la définition d'enregistrement.
		- Vous pouvez économiser de l'espace sur le disque dur en réglant le champ **Bitrate Type** (type de débit binaire) à **Variable**. Options : **Variable** et **Constant**.

#### **1 2 CONFIGURATION DE L'ENREGISTREMENT** (suite)

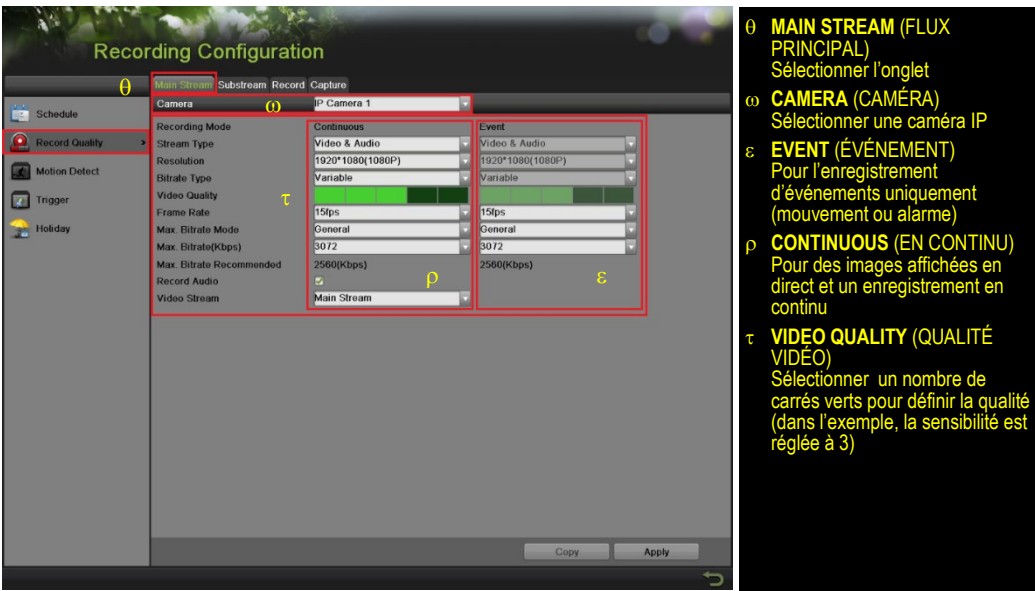

- La barre **Video Quality** (qualité vidéo) permet d'ajuster la clarté de l'image. La valeur par défaut est de quatre carrés verts (élevée). Envisagez la qualité la plus élevée si l'espace disque le permet. Le réglage Medium (moyen) offre un juste milieu entre qualité d'image adéquate et économie d'espace sur le disque dur.
- Le champ **Frame Rate** permet de régler la fréquence d'images de l'enregistrement (par défaut, 8 ips en continu et 15 ips par détection de mouvement). Les fréquences d'images élevées requièrent plus d'espace de stockage, mais améliorent la lecture au ralenti.
- Le champ **Max Bitrate Mode** (mode de débit binaire maximal) offre le choix entre des valeurs de débit binaire prédéfinies ou personnalisées. Le réglage par défaut est **General** (général).
- Le champ **Max Bitrate (Kbps)** (débit binaire maximal en Kbit/s) permet de sélectionner le débit binaire pour la diffusion en continu de la vidéo. Le débit binaire maximal devrait être réglé à une valeur égale ou supérieure au débit recommandé par le système pour les paramètres choisis.
- La valeur **Max Bitrate Recommended** (débit binaire maximum recommandé) est influencée par la définition, la qualité et la fréquence d'images.
- La case **Record Audio** permet d'activer l'enregistrement audio. Vous devez connecter un microphone externe ou utiliser une caméra avec microphone intégré.
- Le champ **Video Stream** (flux vidéo) détermine quel flux est enregistré. Laissez le réglage par défaut Main Stream (flux principal).

#### **1 2 CONFIGURATION DE L'ENREGISTREMENT** (suite)

- **• Substream** (sous-flux binaire)
	- 1. Allez dans Recording Configuration (configuration de l'enregistrement) > Record Quality (qualité d'enregistrement) > Substream (sous-flux binaire) et réglez l'option **Sub Stream** pour diffuser la vidéo en continu à des dispositifs mobiles et afficher localement de multiples caméras.
		- **REMARQUE :** Si le débit de téléversement est insuffisant, réduisez la fréquence d'images, le débit binaire ou la définition pour une lecture mobile plus fluide.

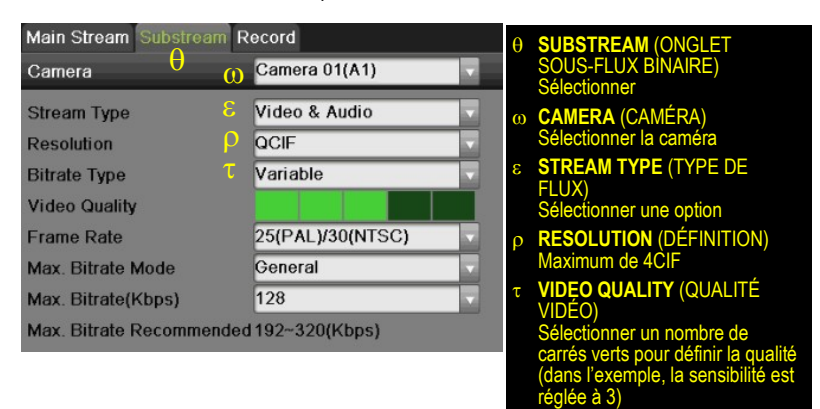

## **13 LECTURE DES VIDÉOS ENREGISTRÉES**

- Accédez à Menu > Playback (lecture).
- 2. Sélectionnez la ou les caméras à partir du menu à droite de l'écran.
- 3. Sélectionnez la date souhaitée (les jours contenant des enregistrements en continu seulement sont affichés en bleu, et ceux contenant des enregistrements d'événements sont affichés en jaune).
- 4. Cliquez sur **PLAY** (lecture).
- 5. Cliquez n'importe où sur la barre chronologique pour passer à l'heure souhaitée.

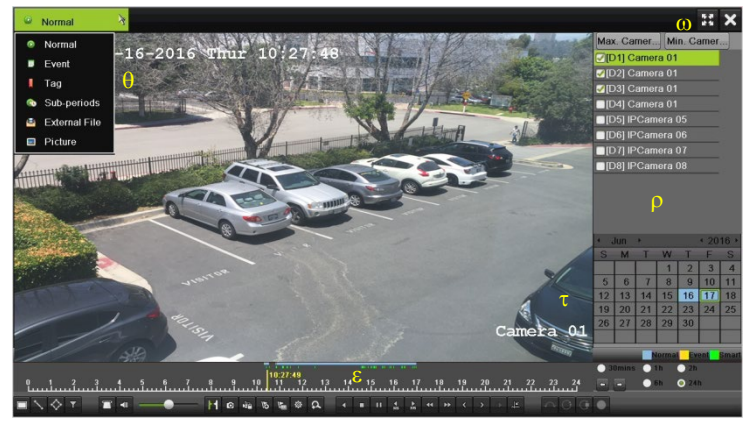

- **MENU DES TYPES DE LECTURE** Sélectionner le type d'enregistrement à lire
- ω **PLEIN ÉCRAN**  Passer à l'affichage plein écran pour la lecture de canaux **multiples**
- ε **LECTURE/ARRÊT**  Démarrer la lecture; alterner entre la lecture et l'arrêt
- ρ **LISTE DES CAMÉRAS** Sélectionner la ou les caméras pour la lecture
- τ **CALENDRIER** Slectionner la date pour la cture
- **BARRE CHRONOLOGIQUE** Cliquer sur la barre chronologique pour passer au moment de lecture souhaité

#### **1 3 LECTURE DES VIDÉOS ENREGISTRÉES** (suite)

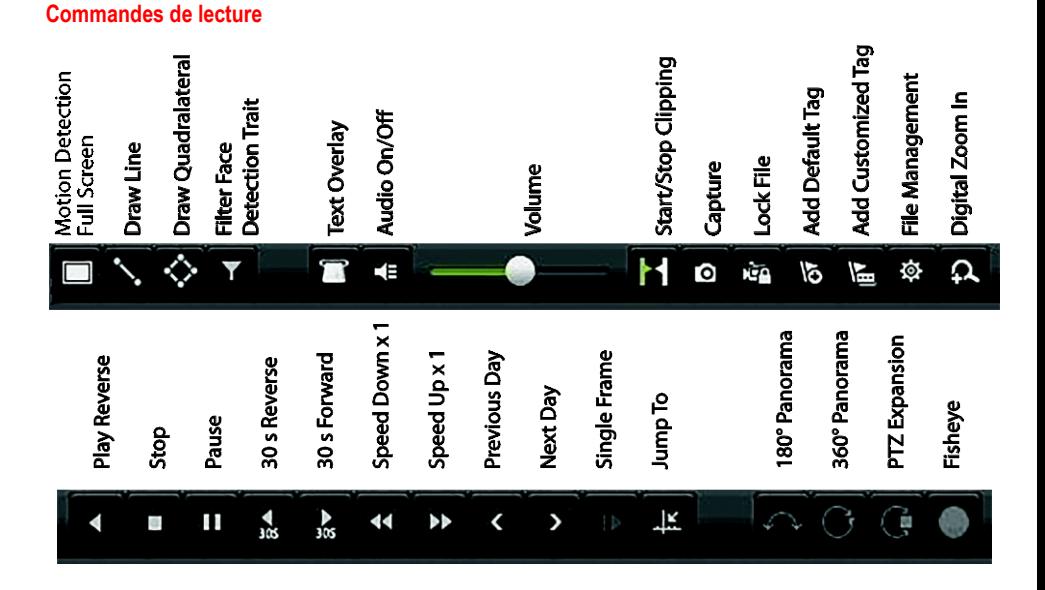

#### **Lecture des fichiers d'enregistrement**

- 1. Accédez à Menu > Live View (affichage en direct).
- 2. Faites un clic gauche sur une fenêtre d'affichage en direct pour afficher une barre d'outils de raccourcis et cliquez sur l'icône pour démarrer la lecture instantanée.

#### **Commandes de lecture**

1. Faites un clic droit sur une image en direct pour afficher un menu de sélection rapide et cliquez sur l'icône  $\Theta$  pour démarrer la lecture instantanée.

## **14 SAUVEGARDE D'ENREGISTREMENTS ET D'EXTRAITS VIDÉO**

Sauvegardez des extraits vidéo pour éviter que la vidéo importante soit perdue ou supprimée.

#### **Sélection des extraits vidéo à sauvegarder**

- 1. Connectez une clé USB, un disque dur ou un graveur de DVD à un port USB disponible (cette étape est obligatoire).
- 2. Accédez à Menu > Playback (lecture).
- 3. Sélectionnez des caméras pour la lecture.
- 4. Sélectionnez la date et l'heure du début de l'incident.
- 5. Cliquez sur le bouton de démarrage de l'extrait

#### **1 4 SAUVEGARDE D'ENREGISTREMENTS ET D'EXTRAITS VIDÉO** (suite)

- 6. Sélectionnez l'heure de fin de l'incident.
- 7. Cliquez sur le bouton d'arrêt de l'extrait <sup>17</sup> (même bouton que celui utilisé pour démarrer l'extrait). L'extrait sera marqué.
- 8. Répétez les étapes 1 à 6 autant de fois que nécessaire.
- 9. Cliquez sur le bouton de gestion des fichiers  $\Rightarrow$  pour afficher une nouvelle fenêtre contenant tous les extraits vidéo marqués.
- 10. Sélectionnez les extraits de votre choix.
- 11. Cliquez sur **EXPORT** (exporter) pour enregistrer les fichiers sur le dispositif USB connecté.

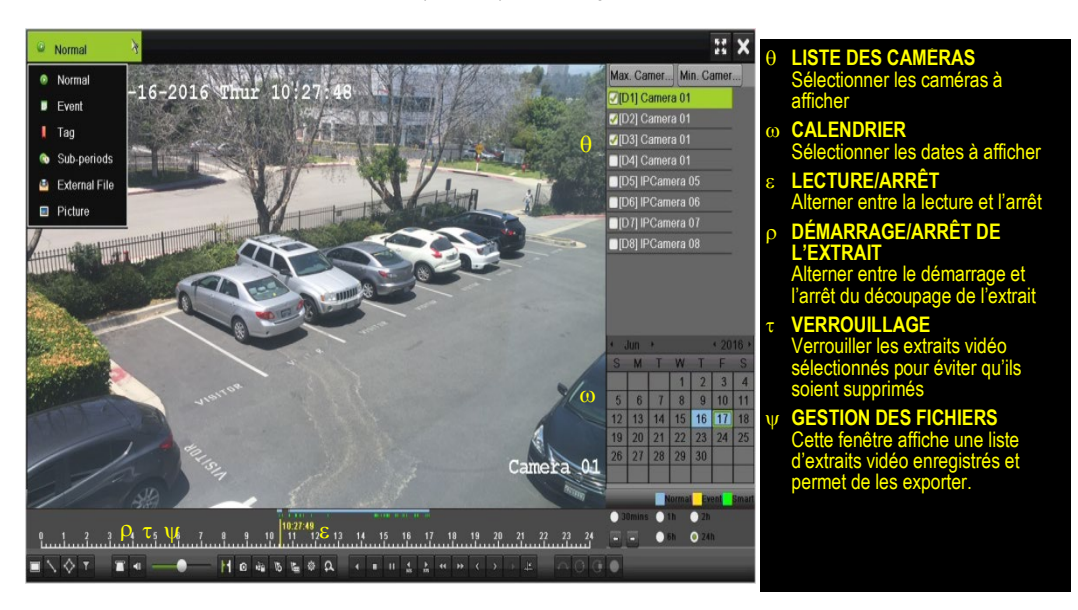

#### **Verrouillage des extraits vidéo**

- 1. Cliquez sur les images des extraits vidéo que vous souhaitez verrouiller.
- 2. Cliquez sur le bouton de verrouillage pour empêcher la suppression du fichier.
- **Sauvegarde d'extraits vidéo**
	- 1. Connectez une clé USB, un disque dur USB ou un graveur de DVD USB à un port USB disponible.
	- 2. Cliquez sur le bouton de gestion des fichiers pour afficher la fenêtre de gestion des fichiers.
	- 3. Dans la fenêtre de gestion des fichiers, sélectionnez un ou plusieurs extraits vidéo à sauvegarder et cliquez sur le bouton **Export** (exporter).

#### **1 4 SAUVEGARDE D'ENREGISTREMENTS ET D'EXTRAITS VIDÉO** (suite)

- 4. Choisissez le dispositif de sauvegarde (clé USB, disque dur USB ou graveur de DVD).
- 5. Cliquez sur Export (exporter). Pour vérifier la sauvegarde, sélectionnez le fichier enregistré dans l'interface d'exportation, puis cliquez sur le bouton ...

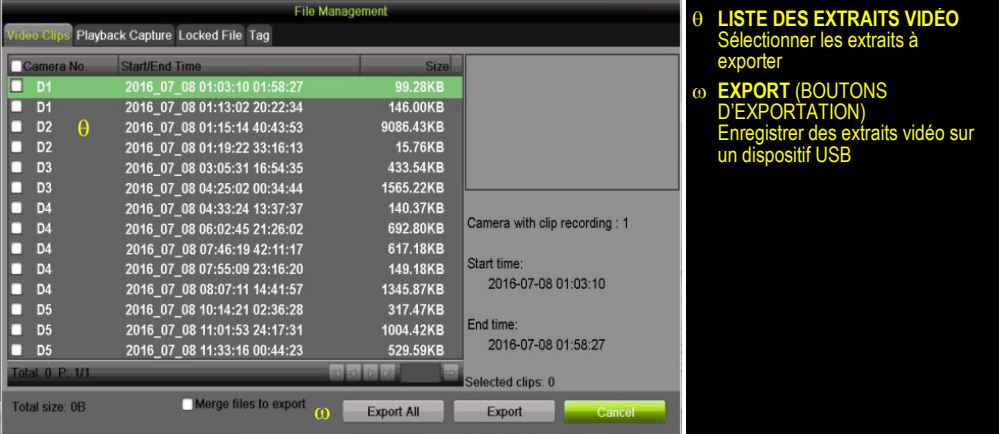

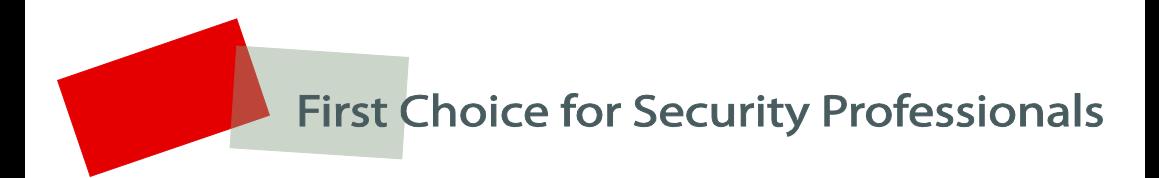

Hikvision USA Inc., 908 Canada Court, City of Industry, CA 91748, USA Hikvision Canada, 4485, rue Dobrin, Saint-Laurent (Québec) H4R 2L8 Canada Téléphone : 1 909 895-0400 • Numéro sans frais aux É.-U. : 1 866 200-6690 Courriel [: sales.usa@hikvision.com](mailto:sales.usa@hikvision.com) [• www.hikvision.com](http://www.hikvision.com/) © Hikvision USA Inc., 2016 • Tous droits réservés

Les spécifications peuvent être modifiées sans préavis. QSG082916NA